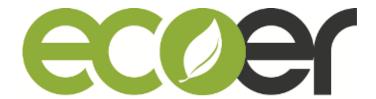

# **Ecoer Smart Service Pro App User Manual**

| C | n | n | te | n | ts |
|---|---|---|----|---|----|
| v | v |   | •• |   |    |

| Contents                   |    |
|----------------------------|----|
| 1. Create An Ecoer Account | 2  |
| 2. App Layout              | 6  |
| 3. Register A New AC/HP    | 8  |
| 4. AC/HP Details           | 13 |
| 5. Troubleshooting         | 21 |
| 6 Technical Manuals        | 22 |

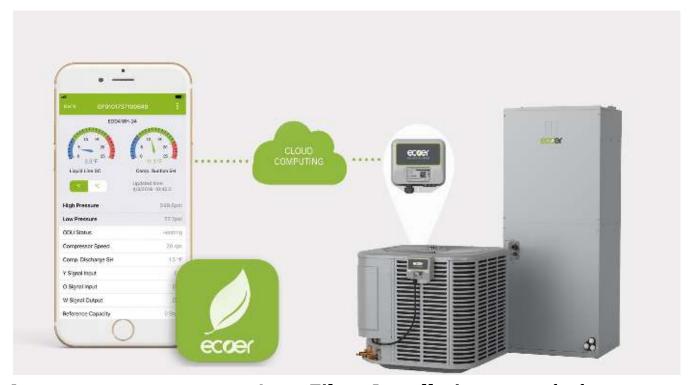

Log in <a href="www.ecoer.com">www.ecoer.com</a> or App >Files >Installation to get the latest user manual for Ecoer Smart Service (ESS) Pro App.

# I. Create An Ecoer Account

### Step 1. Create account

Touch "Create an ecoer account" button to the sign up page.

Enter your email address, check "I accept the <u>Privacy Notice</u>", then touch "Create account" button to submit.

Initial password will be sent to your mailbox by \*\*@ecoer.com in five (5) minutes. Should you have any questions about your ecoer account, contact us by emailing <a href="mailto:support@ecoer.com">support@ecoer.com</a> or calling the Ecoer Support Hotline 855-598-4093.

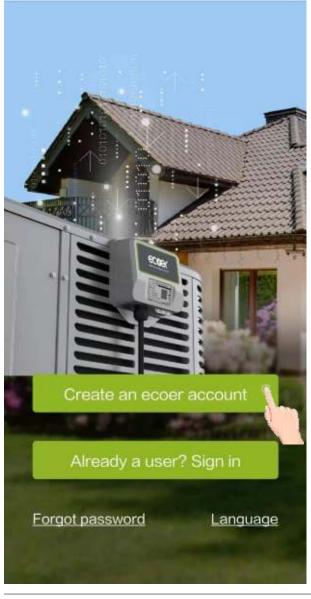

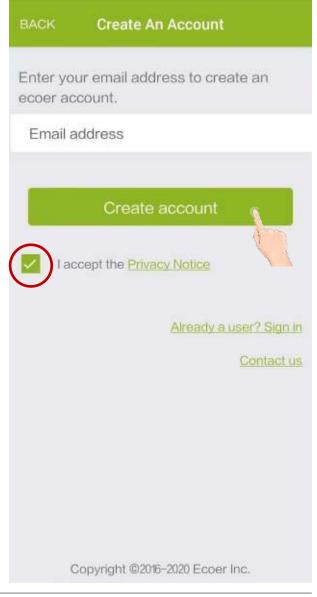

### Step 2. Sign in

Touch "Go to the sign in page" button. Enter email address and initial password\* to sign in.

\* Check Inbox and Trash depending on your email settings.

For users who have created an ecoer account before **ver 2.0.9** released, you will be able to sign in and reset password using Phone No. after you **set a trusted phone number**. (A pop-up window requesting phone number verification will be showed after login.)

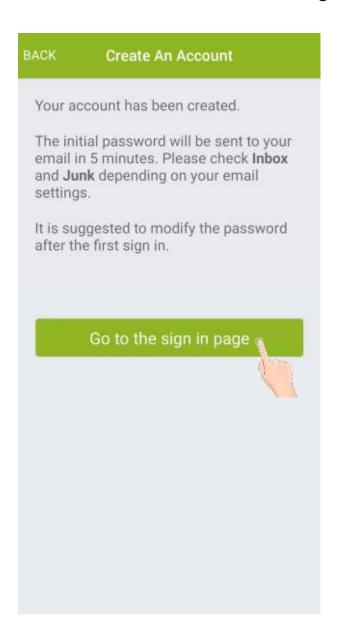

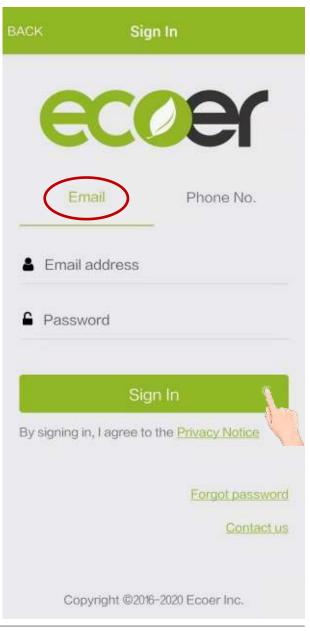

### Step 3. Fill in Personal Info.

Enter each item showing in Personal Info. Page, touch "**DONE**" located on the upper-right corner after each input.

Ecoer verifies your phone number for login and resetting password service. Touch "Get Code", input verification code you got on SMS, then click "Set My Trusted Device" to complete.

For the Contractor's License item, touch "+" to upload a photo of your license (contractor license, EPA license and insurance liability coverage). After the uploading is finished, touch "BACK" button.

If you don't have the license with you in hand, touch "BACK" button located on the upper-left corner, click "Do it later" to exit.

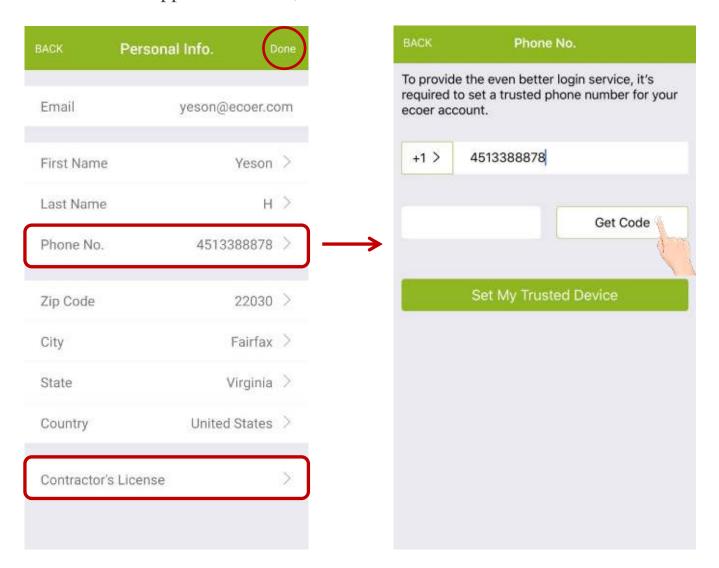

### Step 4. Choose group

Select " O I am the boss / administrator" to register your company, then fill in required information. The 'Contractor NO.' is the unique ID of your company which is required for parts warranty claim.

Select " O I am an employee" to scan the boss's or administrator's QR Code showing on his / her App to join into the company. Registered systems via your account will be monitored by the boss / administrator as well.

\* If the above step has been skipped, touch located on the upper-left corner and choose "Dealer Info." to do it later.

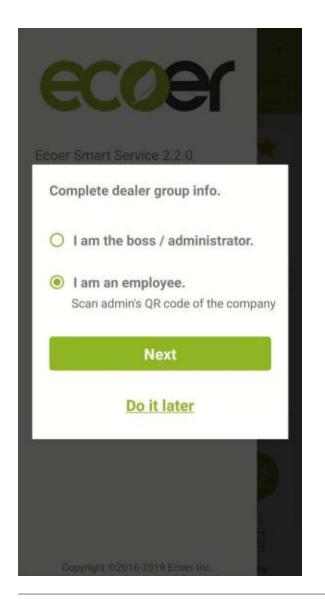

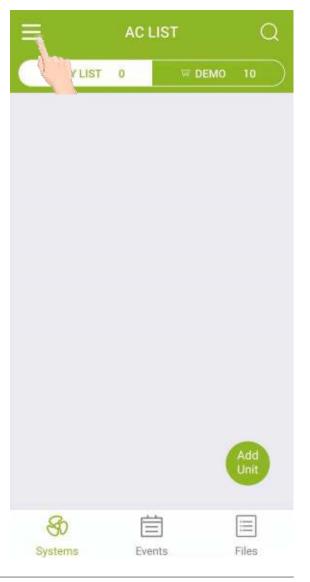

# II. App Layout

Ecoer Smart Service (ESS) Pro App is a tool that dealers can use to maintain and monitor an Ecoer AC / HP system that was installed.

This App will display operational data of each system installed and allow continuous monitoring. Dealers will receive system alerts and service messages in real time, allowing for remote diagnostics and faster, more accurate responses.

#### **ESS Pro App has three main pages:**

- "Systems" includes MY LIST and DEMO. See more details about the interface in the following page.
- "Events" provides real-time alerts for systems you have installed.
- "Files" presents training videos and technical manuals (e.g. Product Data, Installation, Service and so on)

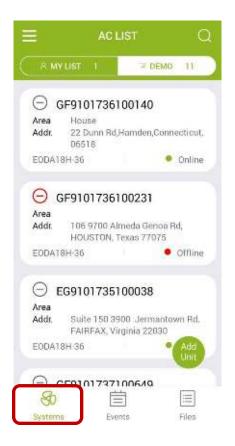

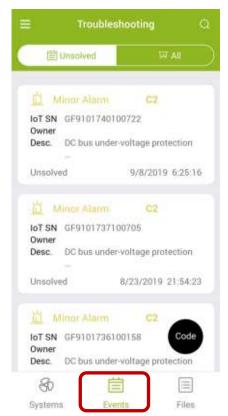

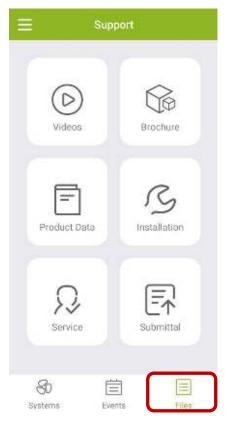

# Interface of "Systems"

Pull up to show more units that were installed (Default amounts are 30 in AC LIST). Pull down to refresh AC / HP mode and IoT status.

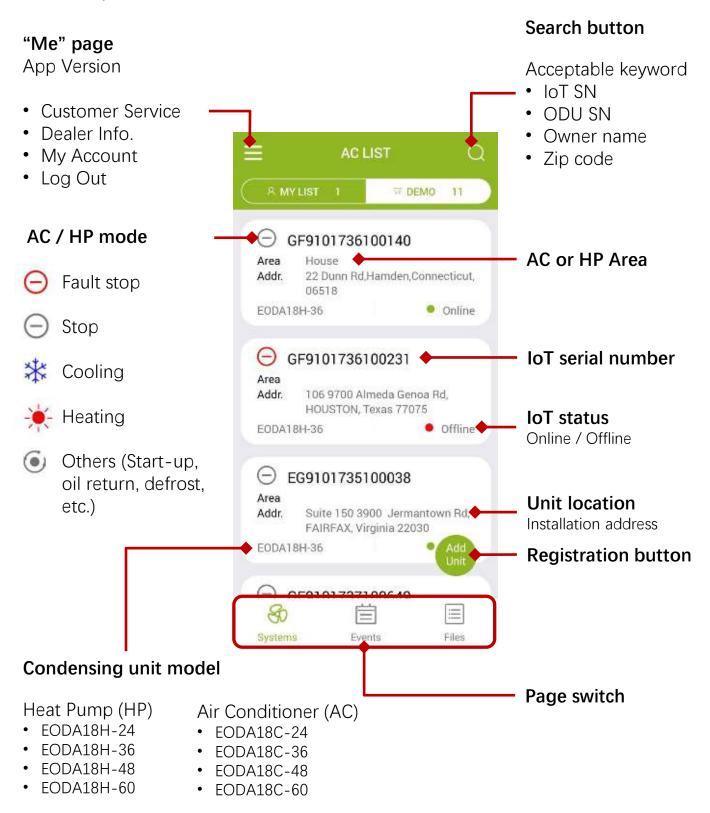

# III. Register A New AC/HP

With the IoT device, Ecoer Inc. provides an easy way for dealers to help their customers finishing warranty registration via ESS Pro App in few minutes. Then dealers can monitor systems' live data and receive system alerts in time.

Before register any system, the IoT device shall be powered ON for 10 minutes to activate itself.

### Step 1. Enter registration page

Touch the **floating button** New AC" page.

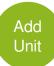

in AC LIST to enter the "Register A

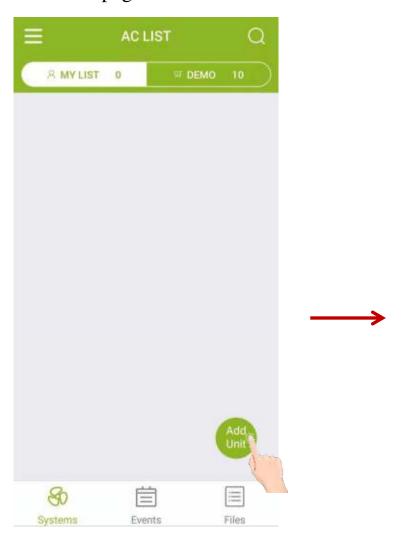

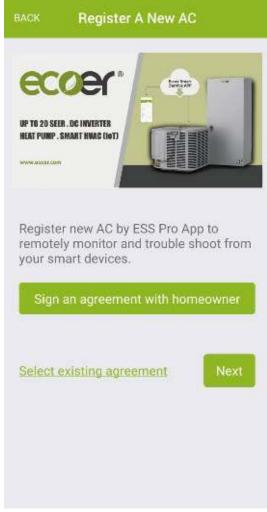

### Step 2. Sign/Select agreement

# Sign an agreement with homeowner to start the registration.

Touch **Privacy Statement** in "Green color" and show it to the homeowner. Type in homeowner's name, unit location and other required information. Ask the homeowner to sign his/her name for your monitoring request and ecoer system registration. (Ecoer uses independent cellular data to monitor the condensing unit only.)

Choose the existing agreement if units are going to be installed in the same address. (Homeowner name and unit location will be showed as below)

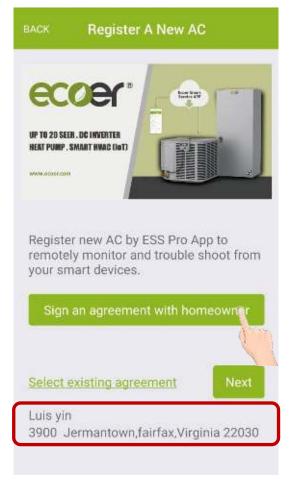

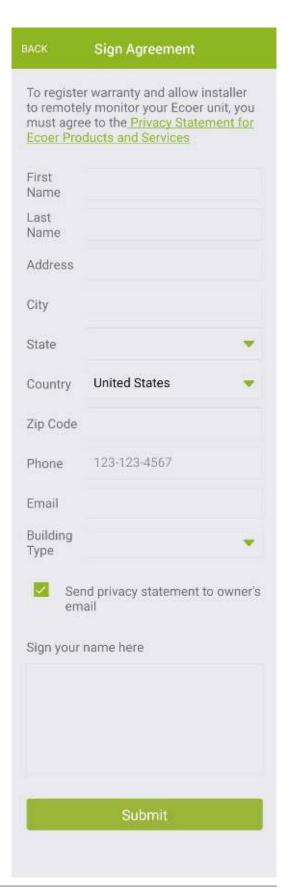

### Step 3. Scan/Input SN

Respectively use

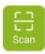

button to scan the corresponding serial numbers.

Tips: Make sure the code is steady and well-lit. Hold your phone 12 inches away and

then bring it closer to cover the code.

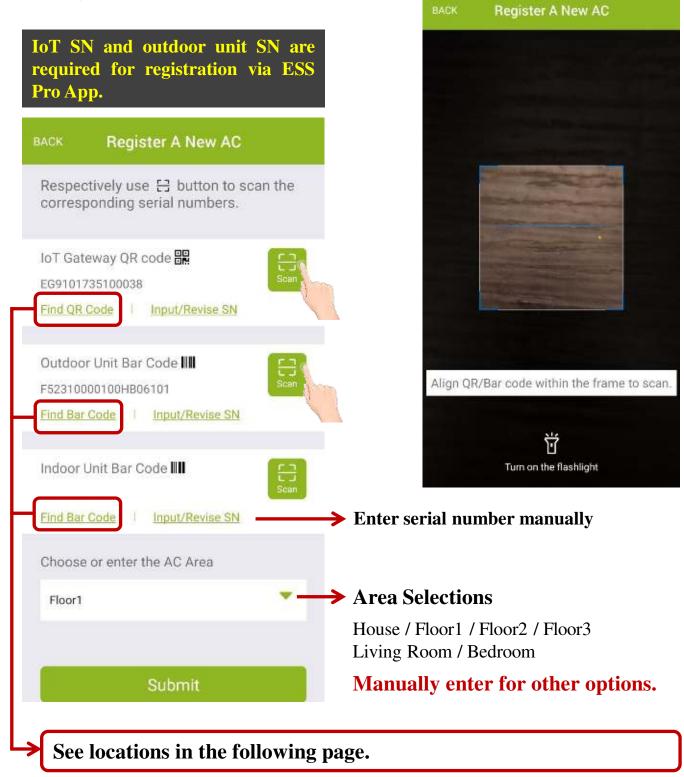

### > IoT Device QR Code (SN length is 15)

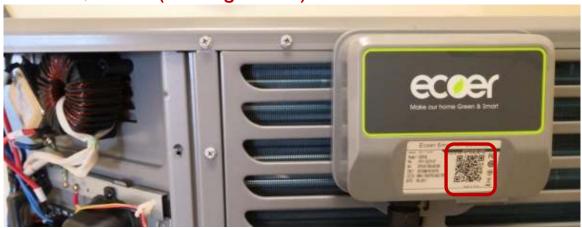

### > Outdoor Unit Bar Code (SN length is 20)

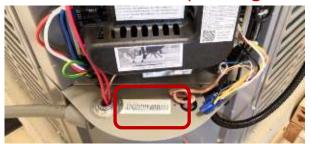

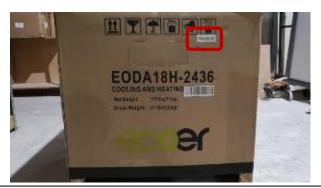

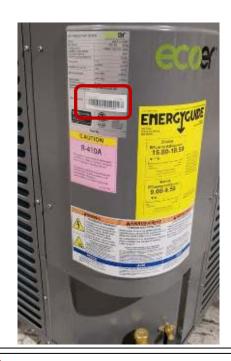

### > Indoor Unit Bar Code (SN length is 20 or 22)

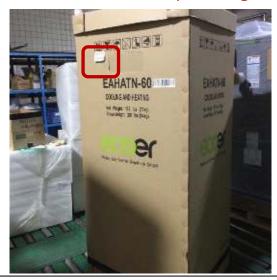

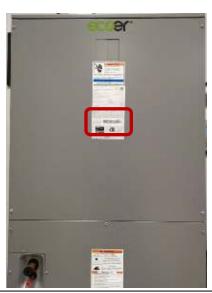

### Step 4. Confirm SN

Before register any Ecoer system via ESS Pro App, the IoT device shall be powered ON for 10 minutes so that the server can respond to your registration requirement.

Check serial numbers you submitted. Press "BACK" on the upper-left corner to revise it if one of the SN is incorrect. Homeowner will get Ecoer Warranty Registration Number by \*\*@ecoer.com after the submission.

Get 1-year extended Monitoring Service as per Ecoer's requirements or Skip Sharing. Registration is done once you can see the unit in MY LIST.

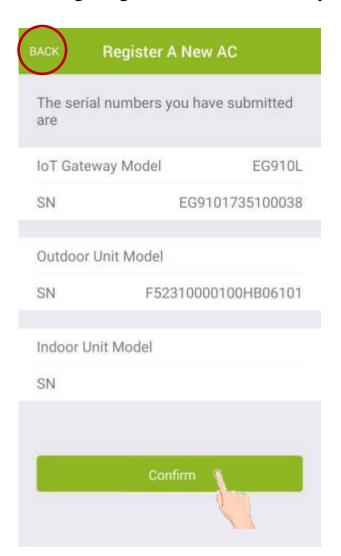

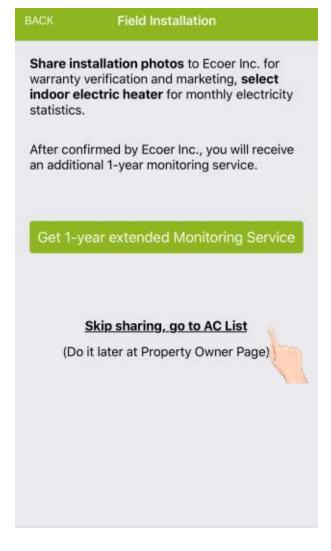

# IV. AC/HP Details

Touch the unit in "Systems" page to enter "AC/HP Details" interface when you want to get the live/history data of the AC or HP. The default interface of AC/HP Detail is **Dash Board**.

Check other sub-pages by touching the upper-right button to review more info. Available sub-pages include Alert, History Data, Field Setting, Unit Info., Diagnosis and Property Owner.

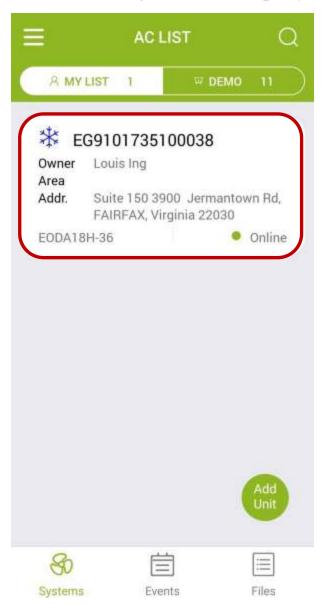

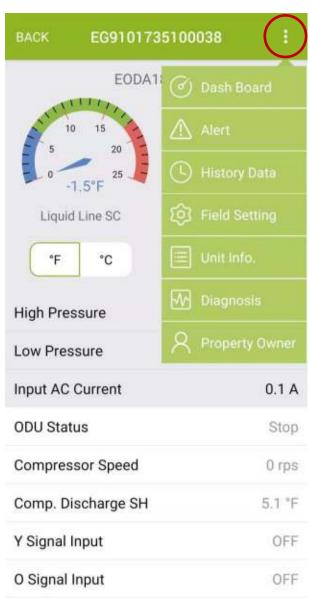

#### Dash Board

On Dash Board, you can see Liquid Line SC, Compressor Suction SH, High/Low Pressure, Input AC Current, Outdoor Unit (ODU) Status, Compressor Speed, Compressor Discharge SH (i.e. **DSH**), Y/O/W Signals, Reference Capacity, Compressor Speed Limitations.

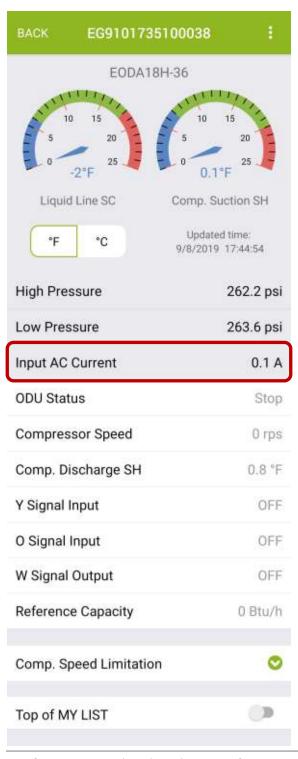

#### **REMARKS**

- Green area on dash board means proper.
- Fahrenheit and Celsius can be switched.
- When ODU Status is "Stop", data updates per 10 minutes, otherwise 10 seconds.
- Allowance for Input AC Current is ±20%.
- SC and DSH are key parameters in heating.

**Top of MY LIST** (up to 10 units)
A yellow star will be showed in MY LIST

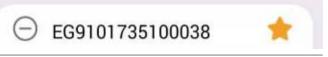

#### Alert

This sub-page shows the last alert of each code reported in a week.

### History Data

Each symbols (Touch **Help** to get symbol's meaning) show real-time data inside the oval frame.

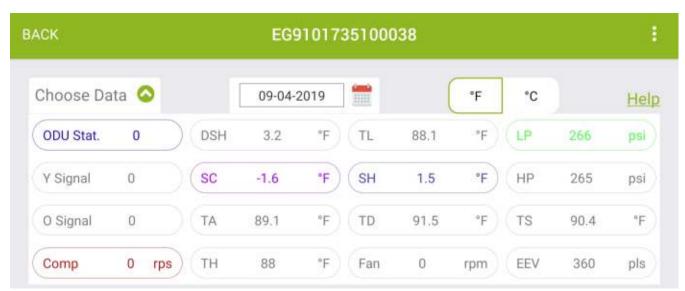

#### **ODU Stat.**: Outdoor unit mode

(0-Stop, 1-Ready to start, 2-Cooling, 3-Heating, 4-Oil Return, 5-Defrost, 6-Manually defrost, 10-AUTO charge mode or pump down operation)

Slide down the screen to review the history curve of the selected symbols. Ecoer provides up to two months data on the App.

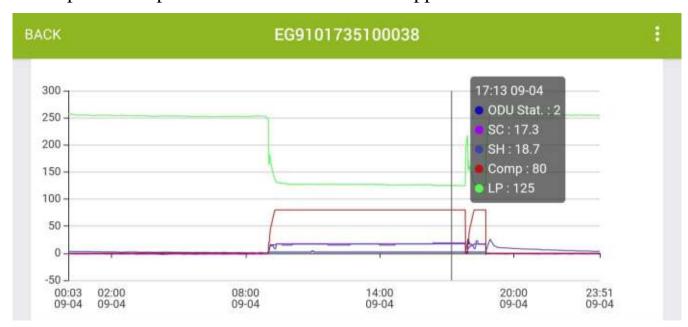

### Field Setting

Remotely check and change setting of Ecoer Smart Inverter (ESI) condensing unit from your smart devices.

App will show prompt if the current software of loT device cannot support your remote setting request.

Contact Ecoer Service Team to update the software for you.

#### **Select button**

| BACK EG9101735100      | 0038     |
|------------------------|----------|
| n00 Control Method     | Dry mode |
| n01 HP Stop Temp.      | TA<-3°F  |
| n02 W Output           | ON       |
| n03 Duel-Fuel Temp.    | TA<15"F  |
| n04 Defrost Type       | Standard |
| n05 Silent Mode        | None     |
| n06 Night Silent Start | 18:00    |
| n07 Night Silent End   | 06:00    |
| Change Setti           | ing 🐧    |
|                        |          |

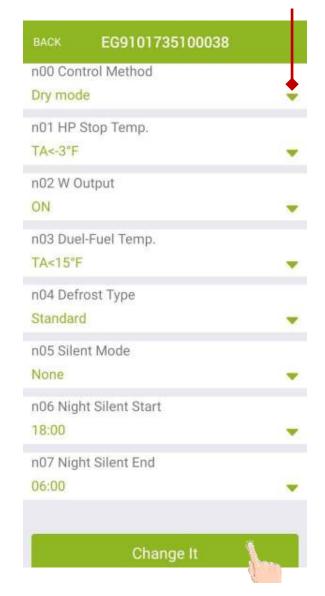

#### Remarks

Refer to ESI (Ultra) SM or ODU IM to get more details about each setting.

#### Units Info.

Units Info. page shows serial numbers and install date of the AC/HP system.

SN replacement is provided by scanning or inputting the SN of the new equipment.

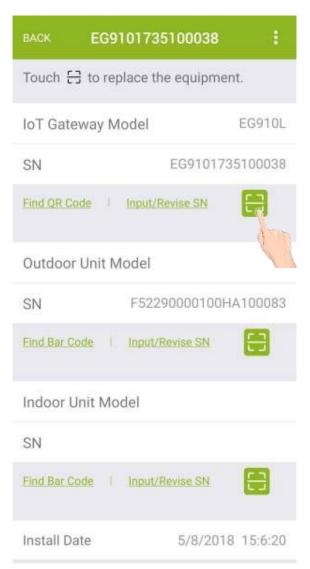

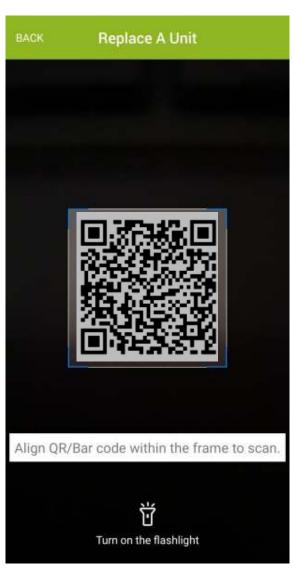

### Diagnosis

This function helps you to diagnose refrigerant level and TXV opening of Ecoer Smart Inverter systems.

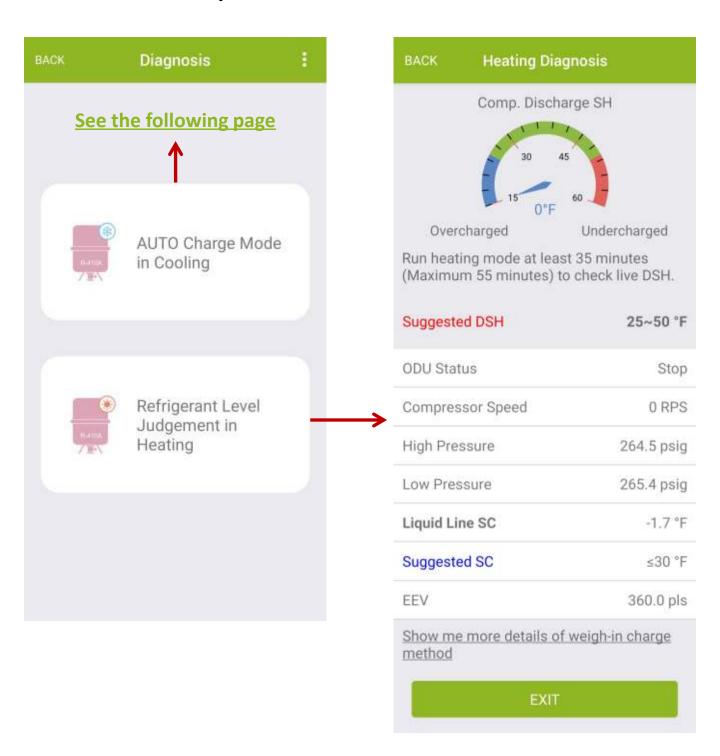

App will show prompt if the IoT device cannot get Refrigerant Coefficient in AUTO charge mode.

Contact Ecoer Service Team to update the software for you.

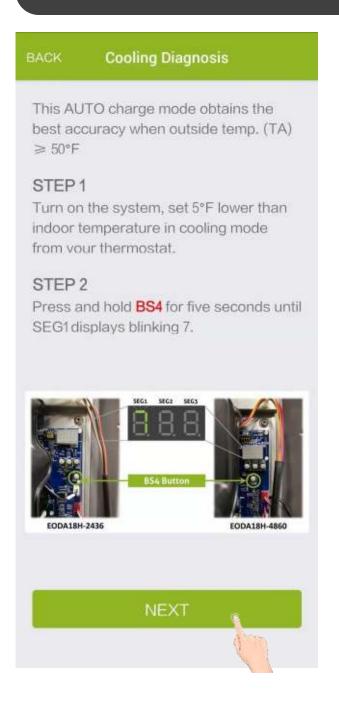

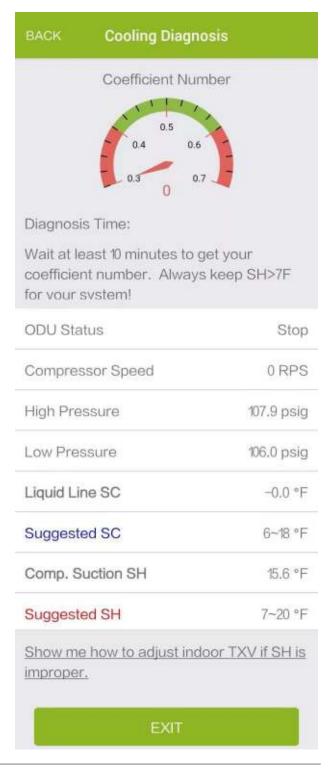

### Property Owner

It shows the owner contact info. and unit location. Touch "Upload Field Installation" button to **share installation photos** for warranty verification and marketing, **select indoor electric heater kit size** for monthly energy

consumption statistics. Installation Photos Share installation photos to Ecoer Inc. for BACK Field Installation warranty verification and marketing. Required Share installation photos to Ecoer Inc. Purchase Receipt / Owner's House / for warranty verification and marketing, Condenser Location / Electrical Conduit for select indoor electric heater for monthly Wirings / Indoor Unit Status electricity statistics. After confirmed by Ecoer Inc., you will receive an additional 1-year monitoring service. Upload Installation Photos **Heating Type** Select Electric Heater Select heating type and electric heater for monthly power statistics. Furnace / Boiler Electric Heater Submit

# V. Troubleshooting

### Troubleshoot corresponding problem before go to the job site.

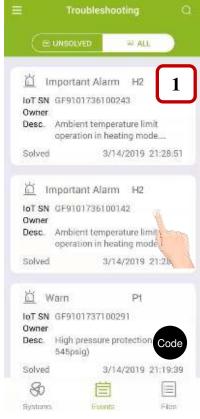

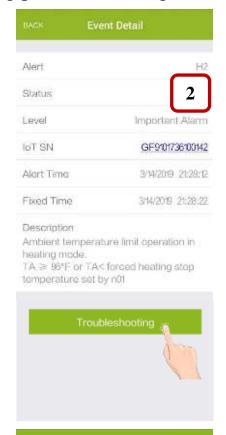

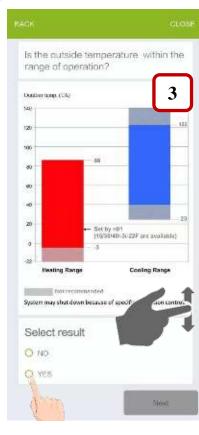

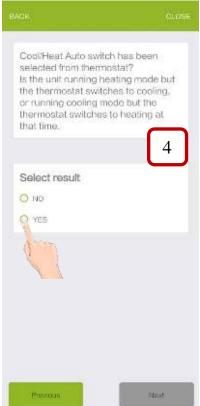

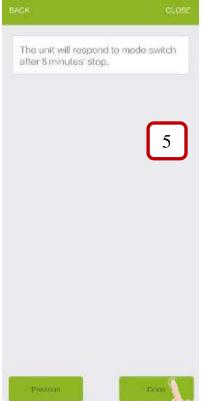

# VI. Technical Manuals

Technical documents can be browsed on ESS Pro App.

Ecoer certified Distributors / Dealers are able to download original files at <a href="https://www.ecoer.com">www.ecoer.com</a> after the login.

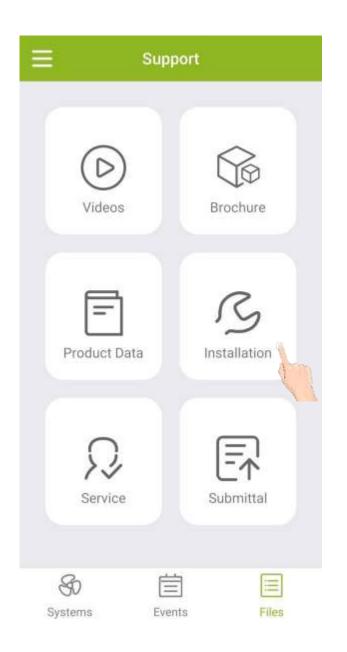

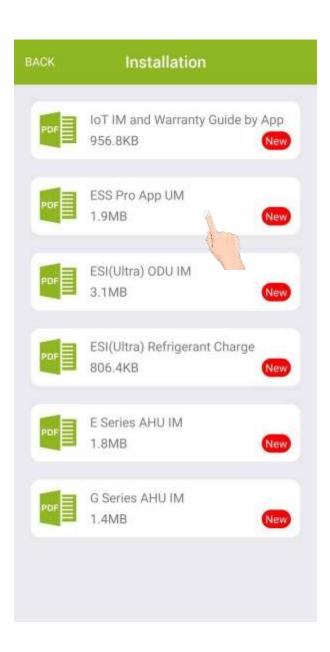

©2021 ECOER INC.

43671 Trade Center Place, Suite 100 Dulles, VA 20166

Tel: 703-348-2538

www.ecoer.com